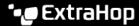

# Configure SAML single sign-on with Azure AD

Published: 2024-04-02

You can configure your ExtraHop system to enable users to log in to the system through the Azure AD identity management service.

### Before you begin

- You should be familiar with administering Azure AD.
- You should be familiar with administering ExtraHop systems.

These procedures require you to copy and paste information between the ExtraHop system and Azure, so it is helpful to have each system open side-by-side.

# **Enable SAML on the ExtraHop system**

- 1. Log in to the Administration settings on the ExtraHop system through https://extrahop-hostname-or-IP-address>/admin.
- 2. In the Access Settings section, click **Remote Authentication**.
- 3. From the Remote authentication method drop-down list, select **SAML**.
- Click Continue.
- 5. Click **View SP Metadata**. You will need to copy the Assertion Consumer Service (ACS) URL and Entity ID to paste into the Azure configuration in a later procedure.

# Configure Azure

In the following procedures, you will create an enterprise application, add users and groups to the application, and configure single sign-on settings.

### Create a new application

- 1. Log in to your Microsoft Azure portal.
- 2. In the Azure services section, click **Enterprise applications**.
- 3. Click **New application**.
- Click Create your own application.
- 5. Type a name for the sensor in the name field. This name appears for your users on the Azure My Apps page.
- 6. Select Integrate any other application you don't find in the gallery.
- 7. Click Create.

The application Overview page appears.

### Add users and groups

You must assign users or groups to the new application before users can log in to the ExtraHop system.

- 1. In the left pane, click Users and groups.
- 2. Click Add user/group.
- 3. Add your privileged users or groups and then click **Assign**.

### Configure single sign-on

1. In the left pane, click **Single sign-on**.

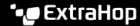

#### 2. Click SAML.

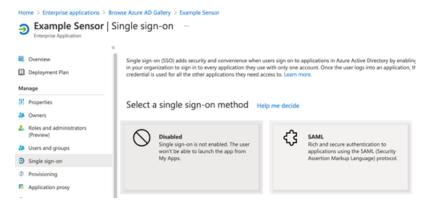

- In the Basic SAML Configuration section, click **Edit**.
- Type or paste the Entity ID from the ExtraHop system into the Identifier (Entity ID) field and select the **Default** checkbox. You can delete the existing http:// adapplicationregistry.onmicrosoft.com/customappsso/primary entry.
- Type or paste the ACS URL from the ExtraHop system into the Reply URL (Assertion Consumer Service URL) field.
- 6. Click Save.
- 7. In the Attributes & Claims section, click Edit.
- In the required claim section, click **Unique User Identifier (Name ID)**.
- Click Choose name identifier format.
- 10. From the drop-down list, select **Persistent**.
- 11. Click Save.
- 12. In the additional claims section, delete the user.mail claim from the list and replace the default claim names with the following claim names:

| Claim name                        | Value                  |
|-----------------------------------|------------------------|
| urn:oid:2.5.4.4                   | user.surname           |
| urn:oid:2.5.4.42                  | user.givenname         |
| urn:oid:0.9.2342.19200300.100.1.3 | user.userprincipalname |

- 13. Click Add new claim. This claim enables users to access the ExtraHop system with the assigned privileges.
  - Type writelevel in the Name field. You can type any name you want, but it must match the name you will configure on the ExtraHop system.
  - Click Claim conditions.
    - Important: The order in which you add the conditions is important. If a user matches multiple claim conditions, they are assigned the privileges that match last. For example, if you add unlimited as the first value and read-only as the second value and the user matches both claim conditions, the user is assigned the read-only privilege.
  - c) From the **User type** drop-down list, select **Any**.
  - Under Scoped Groups, click Select groups, click the name of the group you want to add, and then click Select.
  - Under Source, select Attribute. e)
  - In the Value field, type unlimited or a name of your choosing that defines the privilege for this group. Repeat this step for each group that you want to assign unique privileges to. In the example

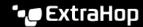

below, we created a claim condition for two groups. One group is assigned read-only privileges and the other group is assigned system and access administration privileges.

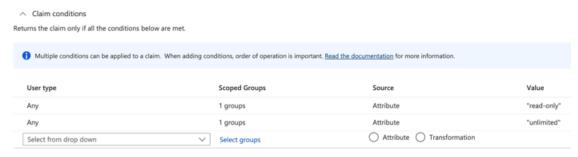

- Click Save.
- 14. Return to the Attributes & Claims page and click Add new claim. This claim assigns access to packets and session keys.
  - a) Type packetslevel in the Name field. You can type any name you want, but it must match the name you will configure on the ExtraHop system.
  - b) Click Claim conditions.
  - c) From the **User type** drop-down list, select **Any**.
  - d) Under Scoped Groups, click Select groups, click the name of the group you want to add, and then click Select.
  - e) Under Source, select Attribute.
  - In the Value field, type justpackets or a name of your choosing that defines the privilege for this group.
  - Click Save.
- 15. Return to the Attributes & Claims page and click **Add new claim**. This claim assigns access to detections.
  - Type detections level in the Name field. You can type any name you want, but it must match the name you will configure on the ExtraHop system.
  - b) Click **Claim conditions**.
  - c) From the **User type** drop-down list, select **Any**.
  - d) Under Scoped Groups, click Select groups, click the name of the group you want to add, and then click Select.
  - e) Under Source, select Attribute.
  - f) In the Value field, type full or a name of your choosing that defines the privilege for this group.
  - g) Click Save.

# Add identity provider information to the ExtraHop system

- 1. In the Azure SAML Signing Certificate section, next to Certificate (Base64), click Download.
  - Note: For Reveal(x) 360 systems, download the Federation Metadata XML file.
- Open the downloaded file in a text editor and then copy and paste the contents of the file into the Public Certificate field on the ExtraHop system.
- 3. In Azure, copy the Login URL and paste it into the SSO URL field on the ExtraHop system.
- 4. In Azure, copy the Azure AD Identifier and paste it into the Entity ID field on the ExtraHop system.
- 5. On the ExtraHop system, choose how you would like to provision users from one of the following options.
  - Select Auto-provision users to create a new remote SAML user account on the ExtraHop system when the user first logs in to the system.

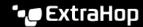

Clear the Auto-provision users checkbox to manually configure new remote users through the ExtraHop Administration settings or REST API.

The Enable this identity provider option is selected by default and allows users to log in to the ExtraHop system. To prevent users from logging in, clear the checkbox. This setting does not appear on Reveal(x) 360.

- Configure user privilege attributes. You must configure the following set of user attributes before users can log in to the ExtraHop system through an identity provider. These values are user-definable; however, they must match the attribute names that are included in the SAML response from your identity provider. Values are not case sensitive and can include spaces. For more information about privilege levels, see Users and user groups ...
  - Important: You must specify the attribute name and configure at least one attribute value other than No access before users can log in.

In the example below, the Attribute Name field is the claim name specified when creating the ExtraHop application in Azure and the Attribute Values are the claim condition values.

## **User Privileges** Specify the attribute name and at least one attribute value to grant privileges to SAML users on the ExtraHop system. Attribute Name writelevel Attribute Values System and access unlimited administration Full write power user Limited write Personal write

read-only

7. Configure NDR module access.

### NDR Module Access

Full read-only

No access

Restricted read-only

Specify an attribute value to grant access to security detections and views.

| Attribute Name   |                         |  |
|------------------|-------------------------|--|
| groupMemberships |                         |  |
| Attribute Values |                         |  |
| Full access      | Security Administrators |  |
| No access        |                         |  |

Configure NPM module access.

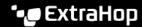

### **NPM Module Access**

Specify an attribute value to grant access to performance detections and views.

| Attribute Name   |                         |  |
|------------------|-------------------------|--|
| groupMemberships |                         |  |
| Attribute Values |                         |  |
| Full access      | Security Administrators |  |
| No access        |                         |  |

Optional: Configure packets and session key access. This step is optional and is only required when you have a connected packetstore.

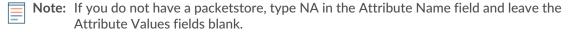

### **Packets and Session Key Access**

Specify an attribute value to grant packet and session key privileges.

| Attribute Name           |             |  |
|--------------------------|-------------|--|
| packetslevel             |             |  |
| Attribute Values         |             |  |
| Packets and session keys |             |  |
| Packets only             | justpackets |  |
| Packet slices only       |             |  |
| No access                | none        |  |

- 10. Click Save.
- 11. Save the Running Config ...

# Log in to the ExtraHop system

- 1. Log in to the ExtraHop system through https://<extrahop-hostname-or-IP-address>.
- 2. Click Log in with
- 3. Sign in to your provider with your email address and password. If multi-factor authentication (MFA) is configured, follow the instructions to set up your MFA app.